# Az egység csatlakoztatása a Wi-Fi hálózathoz

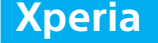

**SONY** 

### **iPhone**

### **WPS**

#### Szükséges elemek: Xperia™ vagy más, Android rendszerű okostelefon, vezeték nélküli router

### Szükséges elem: Vezeték nélküli router WPS (AOSS) gombbal

in Networks

 $\mathbf{\Theta}$ 

Kapcsolja be az egységet a  $I/U$  (be-/

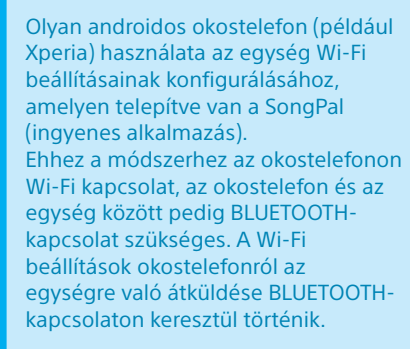

• Egyes vezeték nélküli routereknek több SSID-jük is van. Az egység és az androidos okostelefon ugyanahhoz az SSID-hez csatlakozzon.

Olyan iPhone használata az egység Wi-Fi beállításainak konfigurálásához, amelyen telepítve van a SongPal (ingyenes alkalmazás). Ehhez a módszerhez az iPhone eszközön Wi-Fi kapcsolat, az iPhon és az egység között pedig BLUETOOTH-kapcsolat szükséges. A Wi-Fi beállítások iPhone eszközről az egységre való átküldése BLUETOOTH-kapcsolaton keresztül történik.

# kikapcsolás) gomb megnyomásával. Villog  $000C$

A készenléti jelzés sárgászölden világítani kezd, és a kijelző ablakában körülbelül egy percig villog a **M** jelzés.

Kapcsolja be az egységet a  $I/\mathcal{O}$  (be-/ kikapcsolás) gomb megnyomásával.

• Egyes vezeték nélküli routereknek több SSID-jük is van. Az iPhone eszközt és a számítógépet ugyanahhoz az SSID azonosítóhoz csatlakoztassa.

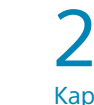

Az egység Wi-Fi beállításainak konfigurálása a vezeték nélküli routeren és az egységen található WPS (AOSS) gombbal történik.

> \*2 A vezeték nélküli routertől függően előfordulhat, hogy a WPS gomb elnevezése "AOSS gomb".

• Olvassa el a router használati útmutatóját, és ellenőrizze, hogy a vezeték nélküli router kompatibilis-e a WPS (Wi-Fi Protected Setup™) funkcióval.

1

**SSID** 

Előzetes lépések:

Csatlakoztassa okostelefonját a Wi-Fi

hálózathoz.

A kijelzőn a következők jelennek meg: [WPS] [Connecting] [Complete!]. A Wi-Fi kapcsolat iétrejöttét a  $\sum$ jelzőfény kigyulladása jelzi.

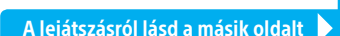

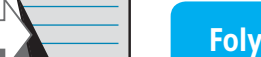

 Írja fel az alábbi helyre annak a routernek az SSID azonosítóját és jelszavát, amelyhez az

okostelefonja csatlakozik.

A részleteket lásd az útválasztó kezelési

útmutatójában.

Jelszó:

#### Telepítse a SongPal alkalmazást az okostelefonjára. Keressen a "SongPal  $\mathbf{\Theta}$ kifejezésre a Google Play™ portálon.

1

Előzetes lépések:

 Ellenőrizze, hogy az iPhone eszköz csatlakozik-e a Wi-Fi

hálózatra.

Telepítse a SongPal alkalmazást az iPhone

eszközére. Keressen a **SongPal** kifejezésre az App Store

portálon.

1

## 2

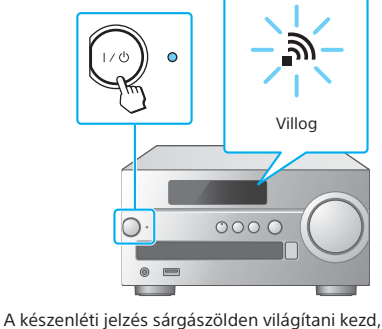

és a kijelző ablakában körülbelül egy percig villog a Mielzés.

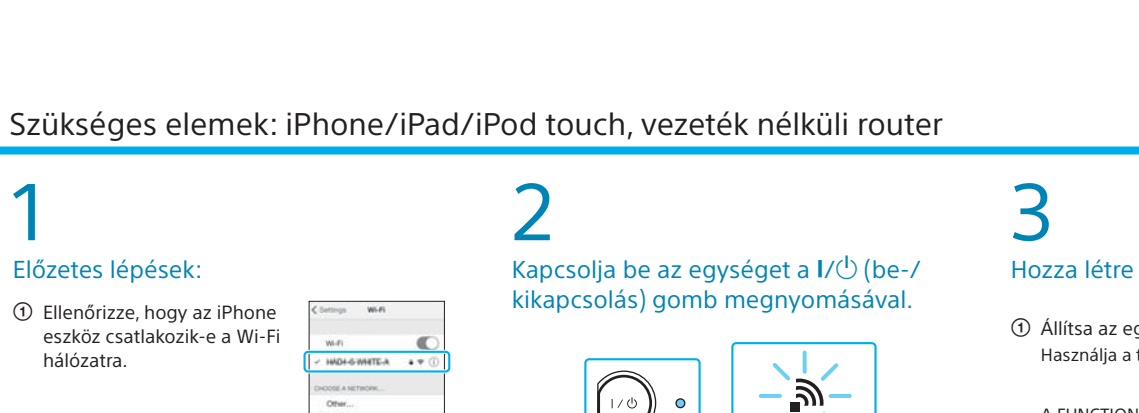

A Wi-Fi hálózatok lehetővé teszik, hogy egyszerűen hallgassa az otthonában lévő, vezeték nélküli átvitelre alkalmas eszközökön, például számítógépen vagy okostelefonon/iPhone-on tárolt zenéit. Más csatlakozási és zenehallg

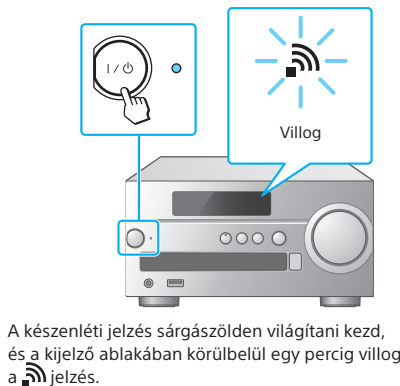

## 2

Állítsa az egységet WPS üzemmódba. Használja a távvezérlőt, és az egység állapotáról a kijelzőn tájékozódhat a beállítás során. 3

A vezeték nélküli routertől függően nyomja le, és pár másodpercig tartsa nyomva a WPS gombot. A részleteket lásd az útválasztó kezelési útmutatójában.

4-567-666-**11**(1) (HU) **Ez a dokumentum bemutatja, hogy miként játszatja le a zenéket, miután csatlakoztatta ezt az egységet a Wi-Fi hálózatához.**

### Hozza létre a BLUETOOTH-kapcsolatot az egység és az iPhone között.

3

 Az okostelefont érintse az egység N jeléhez. Tartsa<br>lenyomva, amíg<br>az okostelefon<br>válaszol.  $0000$ 

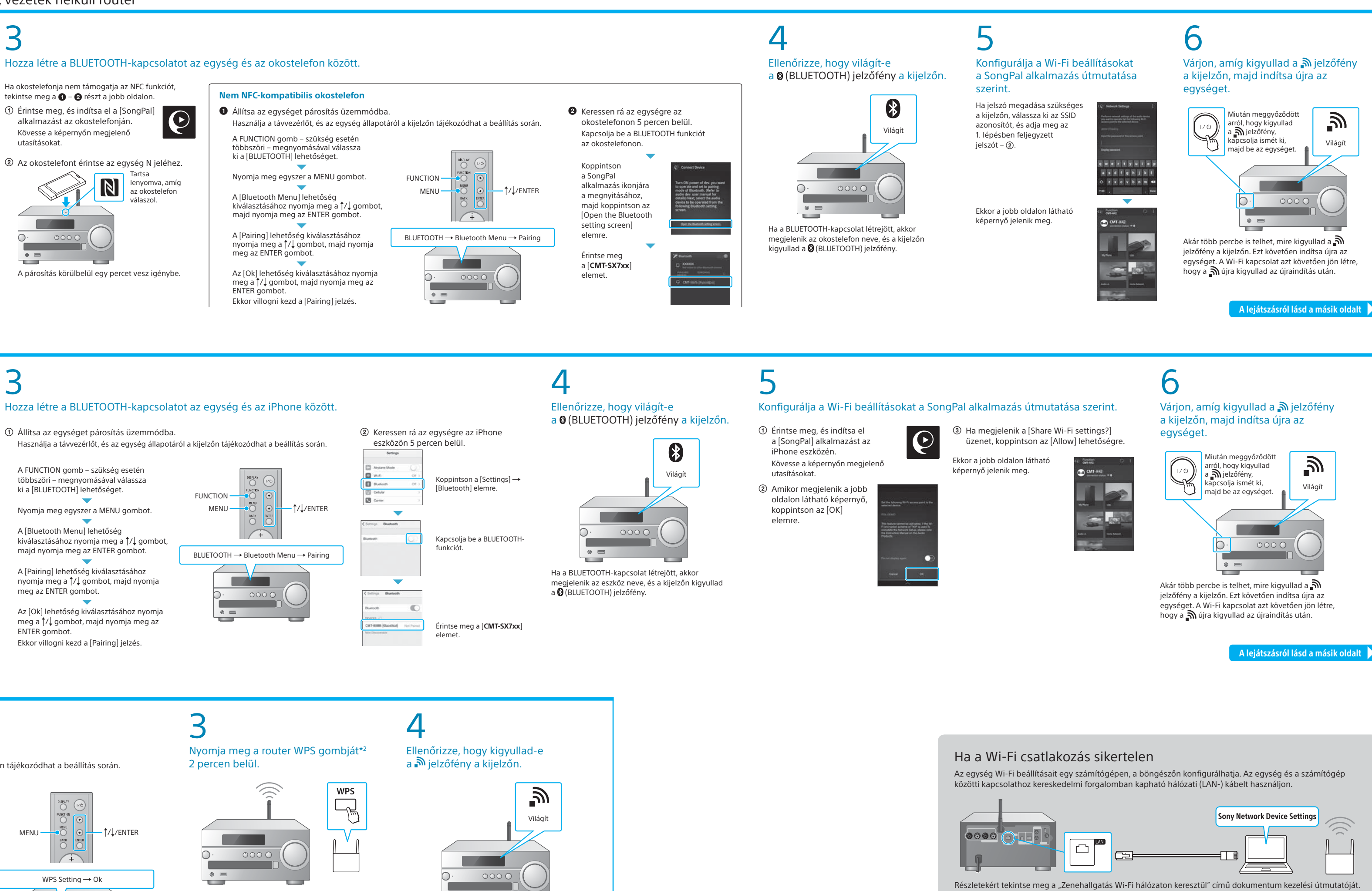

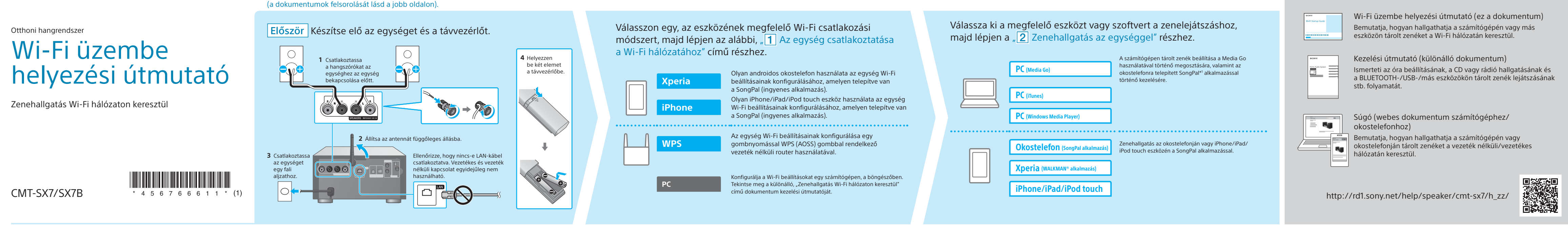

### **A biztosított dokumentumok**

\*1 Ha a Media Go közvetlenül a számítógépen fut, okostelefon nélkül, akkor nem hálózati kapcsolat (hanem például BLUETOOTH-kapcsolat) szükséges.

- Nyomja meg egyszer a MENU gombot. A [WPS Setting] lehetőség kiválasztásához nyomja meg a 1<sup>1</sup>↓ gombot, majd nyomja
- meg az ENTER gombot. Az [Ok] lehetőség kiválasztásához nyomja meg a ↑/↓ gombot, majd nyomja meg az ENTER gombot.
- Ekkor villogni kezd a [WPS] felirat.

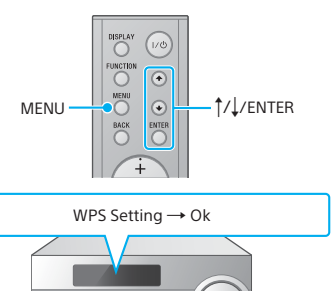

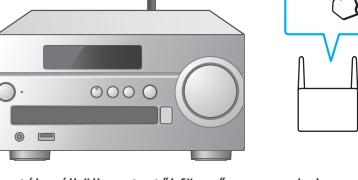

#### Ha okostelefonja nem támogatja az NFC funkciót, tekintse meg a  $\bigcirc$  –  $\bigcirc$  részt a jobb oldalor Érintse meg, és indítsa el a [SongPal]  $|\mathbf{\Theta}|$ alkalmazást az okostelefonján. Kövesse a képernyőn megjelenő utasításokat.

A párosítás körülbelül egy percet vesz igénybe.

 Állítsa az egységet párosítás üzemmódba. Használja a távvezérlőt, és az egység állapotáról a kijelzőn tájékozódhat a beállítás során.

A FUNCTION gomb – szükség esetén többszöri – megnyomásával válassza ki a [BLUETOOTH] lehetőséget.

Nyomja meg egyszer a MENU gombot.

A [Bluetooth Menu] lehetőség kiválasztásához nyomja meg a 1/ gombot majd nyomja meg az ENTER gombot.

A [Pairing] lehetőség kiválasztásához nyomja meg a 1/, gombot, majd nyomja meg az ENTER gombot.

Az [Ok] lehetőség kiválasztásához nyomja meg a 1√ gombot, majd nyomja meg az ENTER gombot. Ekkor villogni kezd a [Pairing] jelzés.

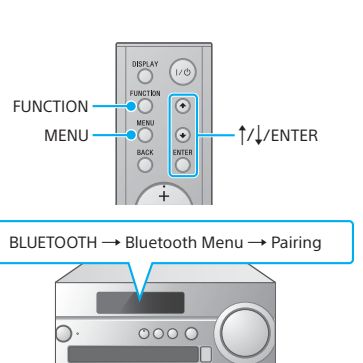

# **2** Zene lejátszása az egységgel

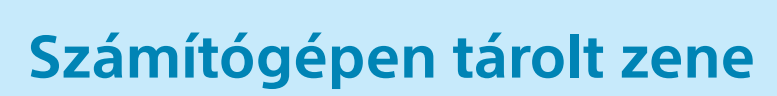

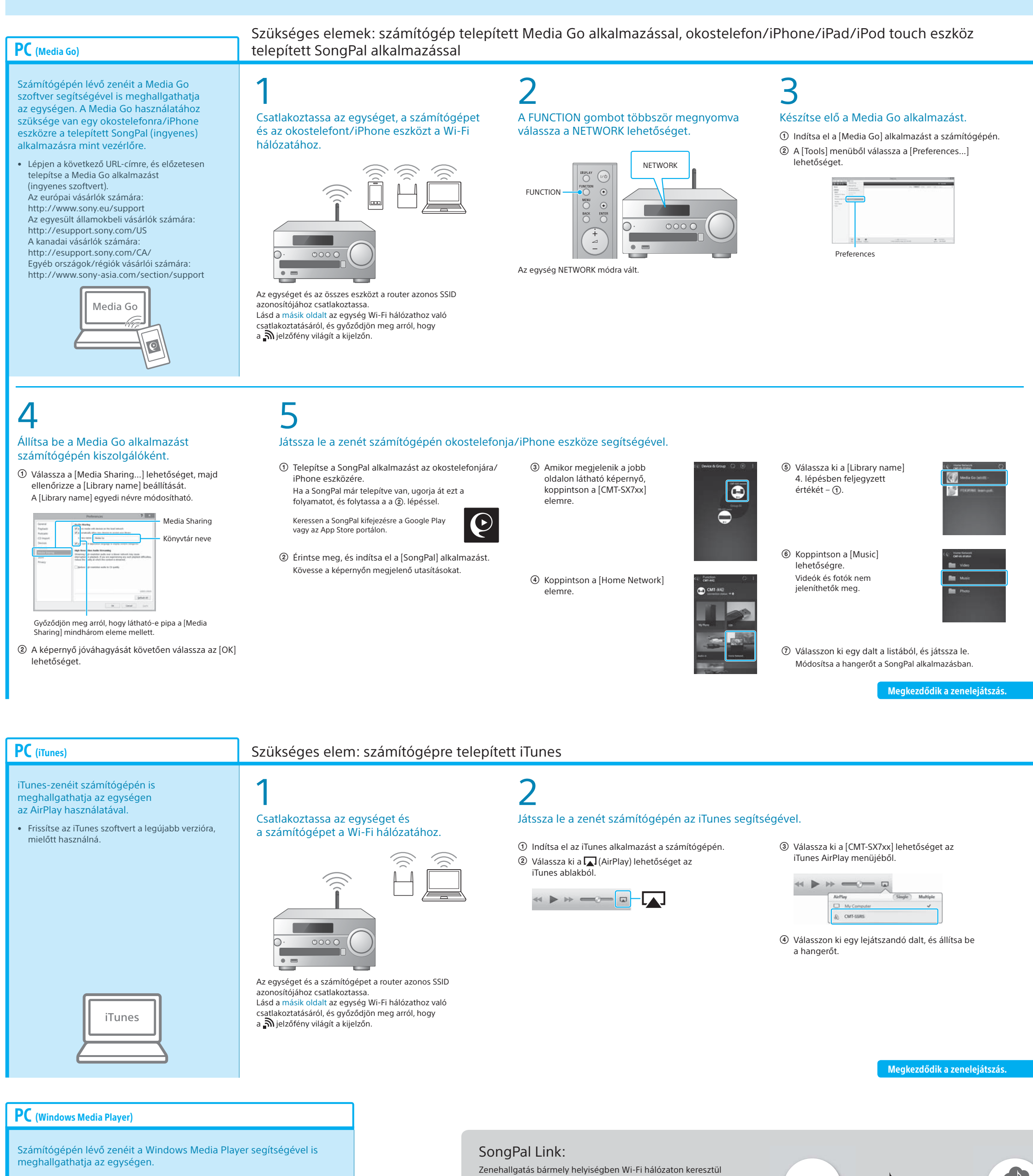

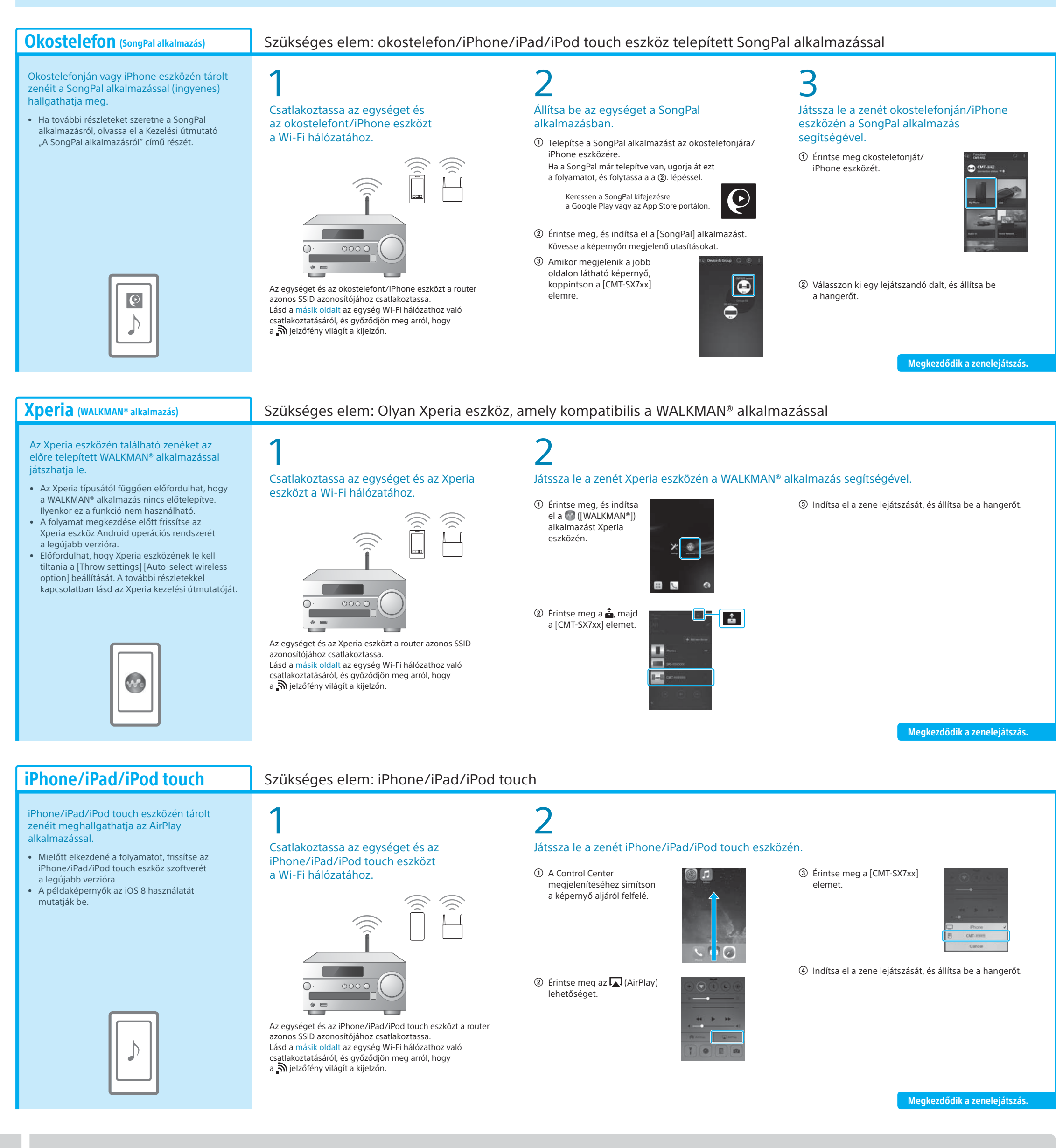

• Részletek a súgóban. http://rd1.sony.net/help/speaker/cmt-sx7/h\_zz/

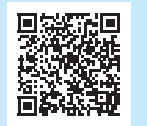

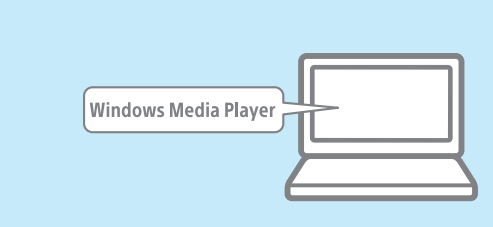

Számítógépein, mobiltelefonjain vagy akár a streamszolgáltatásokon található kedvenc zenéit különböző helyiségekben, egyedülálló hangminőségben játszhatja le.

A funkciót az okostelefonra/iPhone eszközre telepített SongPal

alkalmazással irányíthatja. Ha több olyan eszközt is használ, amelyek kompatibilisek a SongPal Link funkcióval, akkor mindegyik eszköznek ugyanahhoz

a Wi-Fi hálózathoz kell csatlakoznia. További részletekért lásd a jobb oldalon bemutatott súgót, valamint az egyes eszközökhöz mellékelt Wi-Fi kezelési útmutatót.

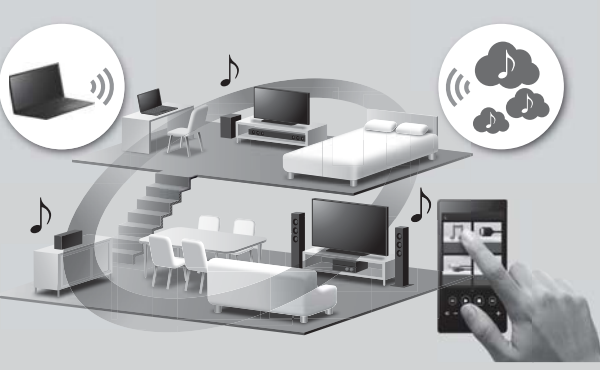

Ha további információt szeretne az egységről, olvassa el a további dokumentumokat is Kezelési útmutató (különálló dokumentum) Súgó (webes dokumentum számítógéphez/okostelefonhoz)

#### • Biztonsági információk

 $\frac{1}{\sqrt{2}}$ 

- A kezelőszervek helye és funkciója
- Az óra beállítása • CD- és rádióhallgatás
- Kapcsolódás és lejátszás BLUETOOTH-,
- USB- és más eszközök esetén
- Az NFC funkció ismertetése
- Wi-Fi hálózati kapcsolódás számítógép használatával
- Használható beállítási menü
- Szoftverfrissítés
- Kapcsolat a SongPal alkalmazással
- Hibaelhárítás
- Műszaki adatok stb.

- A Wi-Fi hálózati kapcsolat részletei
- Kapcsolat a SongPal alkalmazással • Hálózati kapcsolódás és lejátszás az egyes operációs rendszerek és eszközök stb. esetén

A Súgó URL-címe:

http://rd1.sony.net/help/speaker/cmt-sx7/h\_zz/

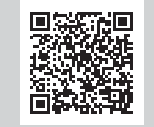

P.S

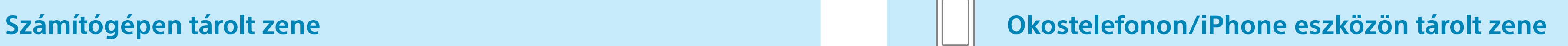